## **Set Defining Diagram**

Any class that has had the **Set Defining Diagram** function applied to it will automatically become hyperlinked with all the instances of that class in every other diagram in the project. Double right-clicking on any one of these classes will automatically reroute you to their defining diagram.

This is really helpful for quickly navigating to the diagram you determined to be the defining diagram of that class. Furthermore, the **Set Defining Diagram** function serves to connect several instances of the same class together to make multiple diagrams more linked.

To use the Set Defining Diagram function

- 1. Right-click on the class.
- 2. Click on AutoStyler > Set Defining Diagram.

This will create a hyperlink between the class you applied the function to and all the instances of that class in all the other diagrams in that singular project.

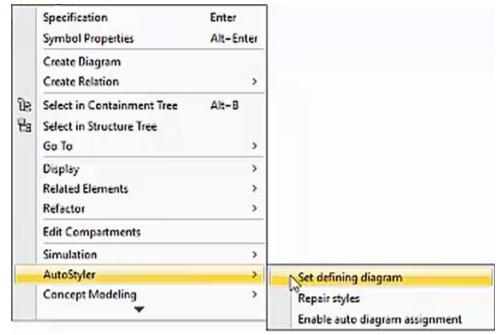

Showing how to select the Set Defining Diagram option.